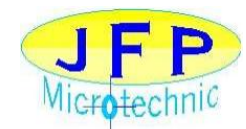

Неавтоматическая машина для захвата и постановки PP5

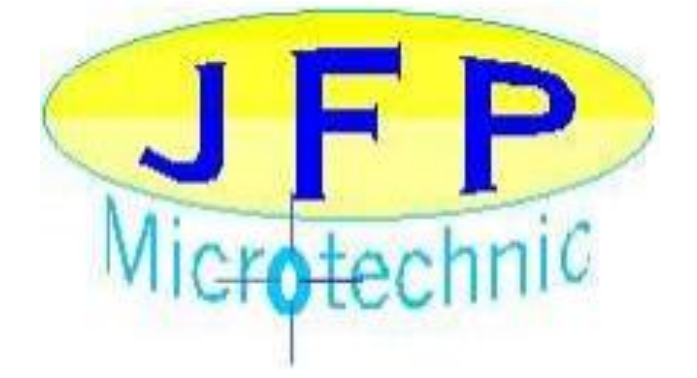

# **PP5 Машина для захвата и постановки Monozoom**

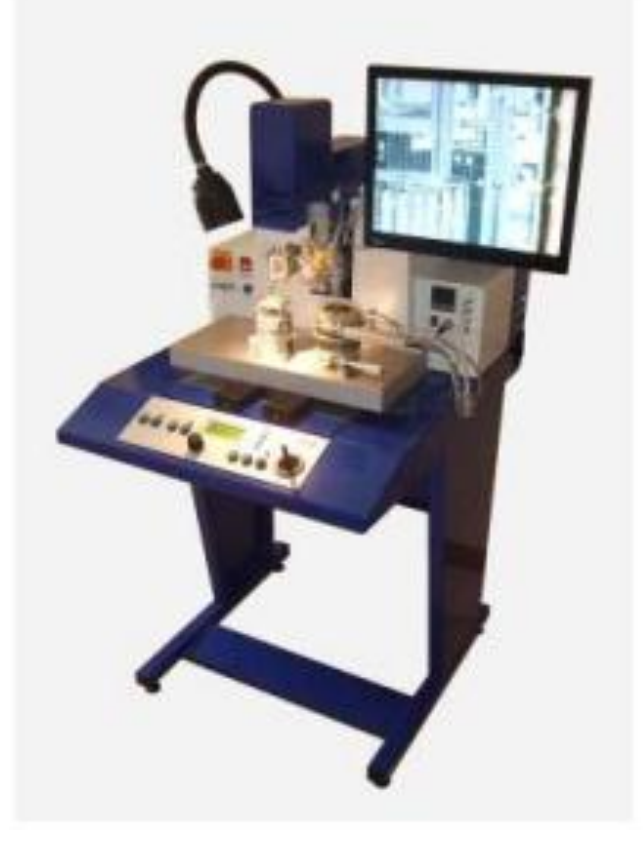

Руководство

# *Руководство по установке PP5 фирмы JFP Microtechnic.*

# **Оглавление**

# **1. Основное описание**

#### **2. Установка машины**

**2.1. Распаковка машины.**

#### **2.2. Установка машины.**

#### **2.3. Подключение машины.**

- *2.3.1. Подключение ЖК Дисплея.*
- *2.3.2. Подключение вертикальной камеры.*
- *2.3.3. Электрические подключения.*
- *2.3.4. Подключение шлангов.*

### **3. Описание машины**

#### **3.1. Основное описание**

- **3.2. Включение и выключение машины**
- **3.3. Аварийная остановка.**

### **4. Параметры**

### **4.1. ЖК дисплей для параметров**

**4.2. Главное меню**

# **4.3. Меню "Pick Pos" (Позиция Захвата)**

- *4.3.1. Пункт «Позиция Захвата» (Pick Pos)*
- *4.3.2. Пункт «Автовозврат» (Auto Return)*
- *4.3.3. Пункт «Использование опции 2 контрольных точек» (2 Ref).*
- *4.3.4. Index X и Index Y*
- *4.3.5. Пункт «Проверка позиционирования» (Check Pos)*

# **4.4. Меню "Pick Comp" (Параметры Захвата)**

- *4.4.1. «Параметры Захвата» (Pick Comp)*
- *4.4.2. «Активность» (Active)*
- *4.4.3. «Переключение вакуума столика» Vac Chuck Sw*
- *4.4.4. «Извлечение столика» (Check Eject) (опционально)*
- *4.4.5. «Предустановка (Преформа) столика» (Chuck Preform) (опционально)*

# **4.5. Меню "Place Position" (Позиция Постановки)**

- *4.5.1. «Позиция Постановки» (Place Position)*
- *4.5.2. «Автовозврат Постановки» (Auto Return)*
- *4.5.3. «Использование опции 2 контрольных точек» (2 ref)*
- *4.5.4. Index X и Index Y*
- *4.5.5. «Проверка позиции постановки» (Check Pos)*

#### **4.6. Меню "Place Comp" (Параметры Постановки)**

- *4.6.1. «Параметры Постановки» (Place comp)*
- *4.6.2. «Активность» (Active)*
- *4.6.3. «Вакуум при постановке» (Place Vacuum)*
- *4.6.4. Подменю «Эвтектика» (Eutectic)*
	- 4.6.4.1. «Активность» (Active)
	- 4.6.4.2. «Температура простоя» (Idle Temp)
- *4.6.4. «Эвтектическая температура» (Eutectic Temp)*
- 4.6.4.4. «Задержка эвтектики» (Eutectic Delay)

4.6.4.5. «Температура отпускания» (Rel Temp)

4.6.4.6. «Задержка отпускания» (Rel Delay)

*4.6.5. «Подменю ультразвука» (US) – опция.*

4.6.5.1. «Активность» (Active)

4.6.5.2. «Время» (Time)

4.6.5.3. «Мощность» (Power)

*4.6.6. Подменю «скруббер» (scrub)*

*4.6.6.1. «Активность» (Active)*

4.6.6.2. «X Move um» (Движение по X мкм)

4.6.6.3. «X Move  $\#$ » (Номер движения по X)

4.6.6.4. «Y Move um» (Движение по Y мкм)

4.6.6.5. «Y Move #» (Номер движения по Y)

4.6.6.6. «Усилие напайки» (Force)

4.6.6.7. «Задержка напайки» (Delay*)*

*4.6.7. Подменю: «Матрица» (Matrix)*

4.6.7.1. «Активность» (Active)

4.6.7.2. «Число столбцов» (Nb Columns)

4.6.7.3. «Число строк» (Nb Rows)

4.6.7.4. «Шаг по X» (Step X)

4.6.7.5. «Шаг по Y» (Step Y)

#### **4.7. Меню Stamping (Штамповка)**

*4.7.1. «Штамповка» (Stamping)*

*4.7.2. «Активность» (Active)*

*4.7.3. «Опция выбора Позиции Штамповки» (Check Pos)*

*4.7.4. «Сохранение Позиции Штамповки» (Sav Stamp Pos)*

#### **4.8. Меню Load Prg (Загрузка программы)**

#### **4.9. Меню Save Prg As (Сохранить программу как)**

**4.10. Меню Calibration (Калибровка)**

*4.10.1. «Ключ» (Lock)*

*4.10.2. «Допустимые параметры» (Valid options)*

#### **4.11. Изменение параметров.**

#### **4.12. Управляющая клавиатура.**

#### **5. Настройка высоты**

**5.1. Манипулятор для Захвата и Постановки**

**5.2. Высота рабочего держателя**

**6. Видеосистема**

**6.1. Фокусировка**

**6.2. Управление визиром**

#### **7. Калибровка видеосмещения**

**7.1. Переместите центр визира в центр инструмента**

**7.2. Простой способ настройки смещения инструмента**

**7.2. Простой способ настройки смещения инструмента**

**7.3. Другой способ настройки смещения инструмента**

# **8. Инструменты**

**8.1. Иснтрументы, в зависимости от применения**

#### **9. Регулятор температуры**

**9.1. Регулятор температуры**

**9.2. Быстрая инициализация температуры**

# **1. Основное описание**

JPF PP5 – ручная установка для разварки кристаллов с простым и точным позиционером для оптоэлектронных и гибридных схем. Изделия любых размеров могут центрироваться практически во все типы корпусов.

Оптический зум расширит поле обзора, приблизительно, в 15 раз. Оптимальные результаты получаются при больших увеличениях. Электронный визир и бокс с регулируемым размером [прим. переводчика: по-видимому, боксом здесь называется прямоугольная рабочая область на экране с визиром] делают возможной коррекцию на инструмент (tool offset) и размер компонента на дисплее [прим. переводчика: повидимому, компонентом здесь называется микросхема, корпус, и др.].

Манипулятор производит Захват компонента и его удаление из области видимости камеры. Операция Постановки позиционирует компонент обратно в предыдущую позицию в области видимости камеры.

Подогрев столика:

Столик нагревается в соответствии с температурными установками при помощи специального картриджа с 48-вольтным питанием.

# **2. Установка машины**

#### **2.1. Распаковка машины.**

Если машина доставлена упакованной:

- Удалите упаковочные материалы с ящика.
- Проверьте комплект поставки и убедитесь, что всё необходимое присутствует.
- Осторожно приподнимите машину и удалите дно ящика.

#### **2.2. Установка машины.**

- Проверьте машину на предмет признаков коррозии. Очистите машину перед запуском, если она грязная.

- Поместите плоский экран в соответствующее место в верхней части машины.

#### **2.3. Подключение машины.**

*2.3.1. Подключение ЖК Дисплея.*

- Вставьте кабель питания к ЖК дисплею.

#### *2.3.2. Подключение вертикальной камеры.*

- Подключите кабель питания к камере сверху.

- Подключите круглый коннектор (Y/C типа) к выходу камеры (эти кабели идут из внутренней части машины)

#### *2.3.3. Электрические подключения.*

- Поместите серую вставную часть предохранителя в чёрный патрон.

- Закройте вставную часть.

- Подключите машину к главному питанию. Подключите кабель питания.

#### *2.3.4. Подключение шлангов.*

- Подключите вакуумный коннектор в вакуумный порт на задней стороне машины.

- Подключите коннектор для сжатого воздуха к отверстию для воздуха на задней стороне машины.

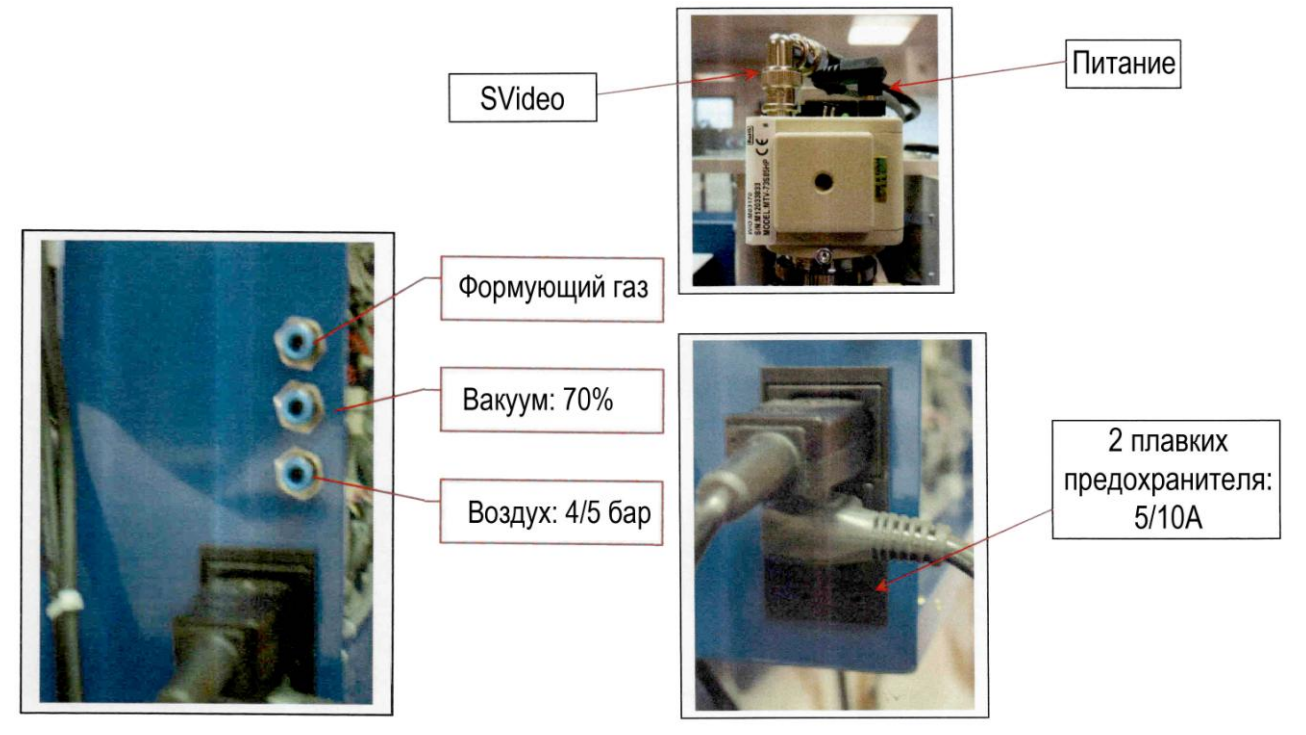

# **3. Описание машины**

# **3.1. Основное описание**

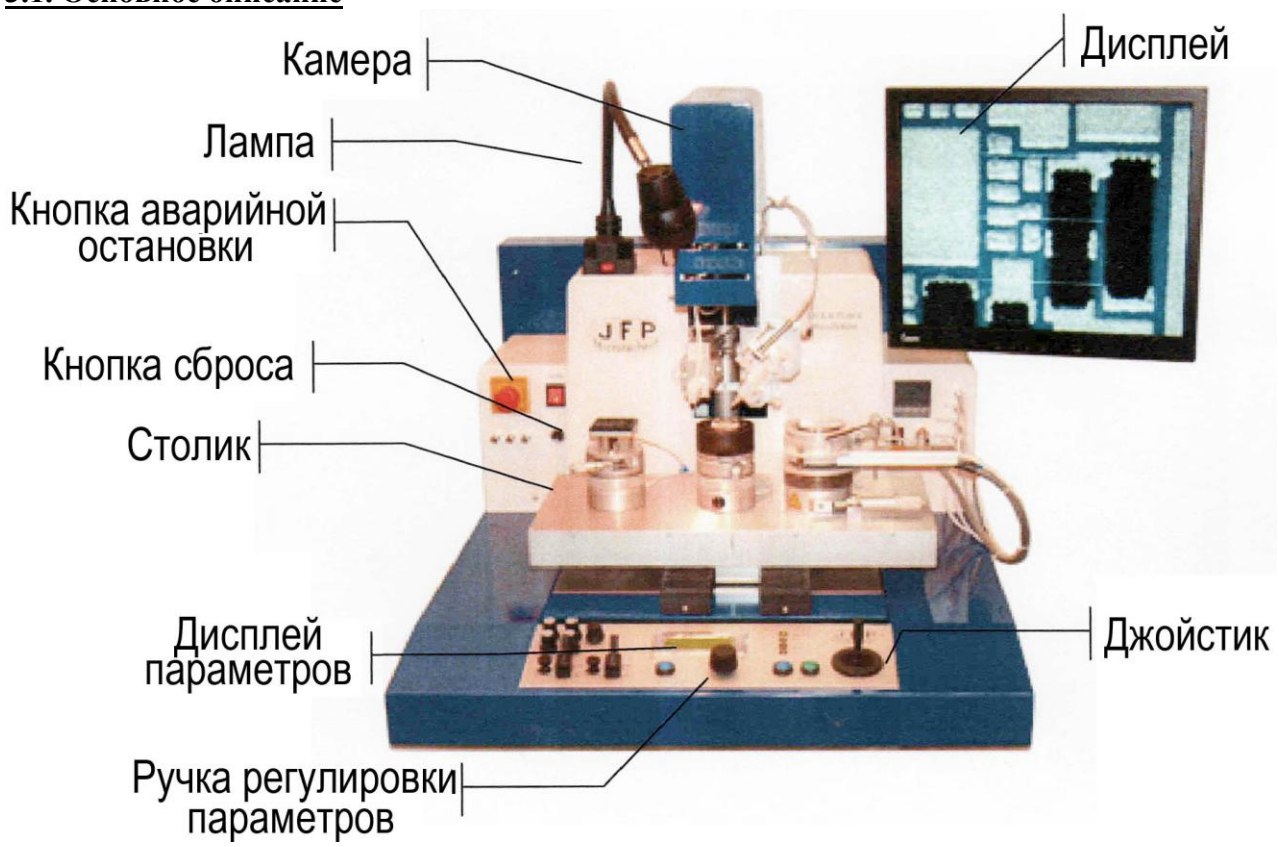

# **3.2. Включение и выключение машины**

Включение:

- Проверьте положение кнопки аварийной остановки
- Убедитесь, что ПК выключен
- Включите тумблер ON/OFF (красный тумблер рядом с кнопкой аварийной остановки)
- Ожидайте загрузки программы
- Когда машина готова, должен загореться светодиод, изображённый на рисунке.

Когда машина готова к работе, должен гореть светодиод с надписью «Alignment»

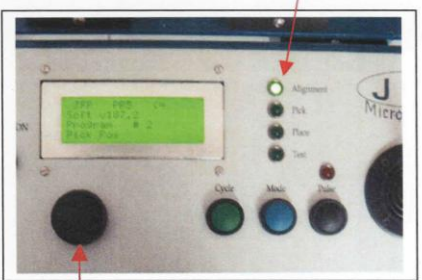

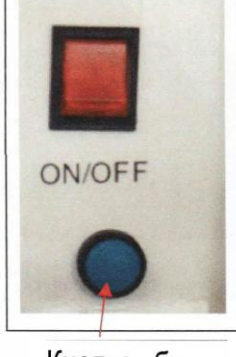

Кнопка сброса

Ручка программирования

Выключение:

- Выключите тумблер ON/OFF (красный тумблер рядом с кнопкой аварийной остановки)

### **3.3. Аварийная остановка.**

Большая красная кнопка прерывает электроснабжение машины.

# **4. Параметры**

# **4.1. ЖК дисплей для параметров**

Все параметры устанавливаются на ЖК дисплее при помощи колёсика (ручки программирования). ЖК дисплей и колёсико изображены на рисунке вверху.

#### **4.2. Главное меню**

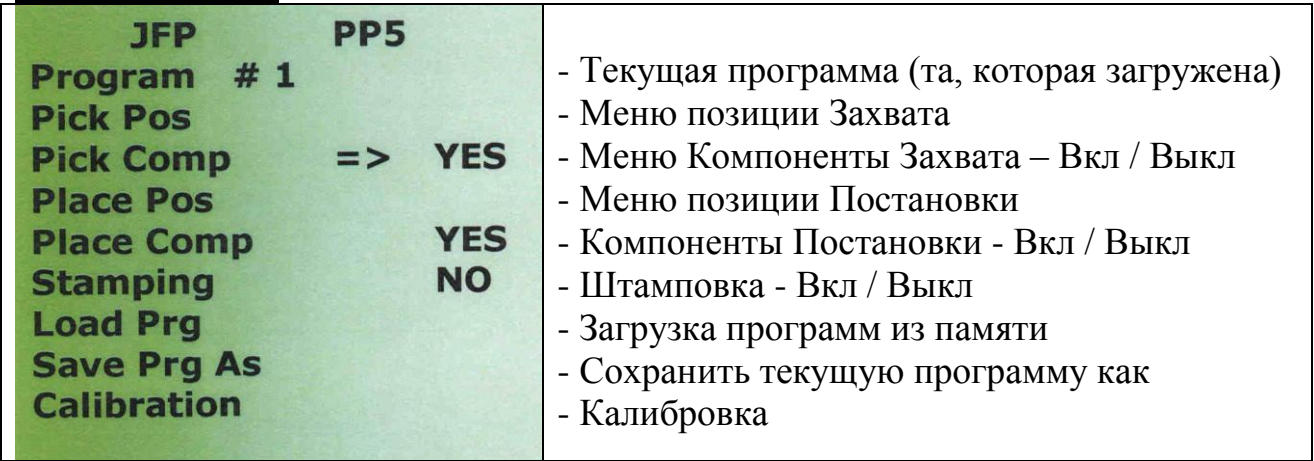

#### *4.2.1. Пункт «Программа №1» (Program #1)*

Показывает на экране номер текущей программы (в данном примере – 1). Выбор программы может быть сделан из меню Load Program

# **4.3. Меню "Pick Pos" (Позиция Захвата)**

*4.3.1. Пункт «Позиция Захвата» (Pick Pos).*

Этот режим определяет позицию Захвата для микросхемы.

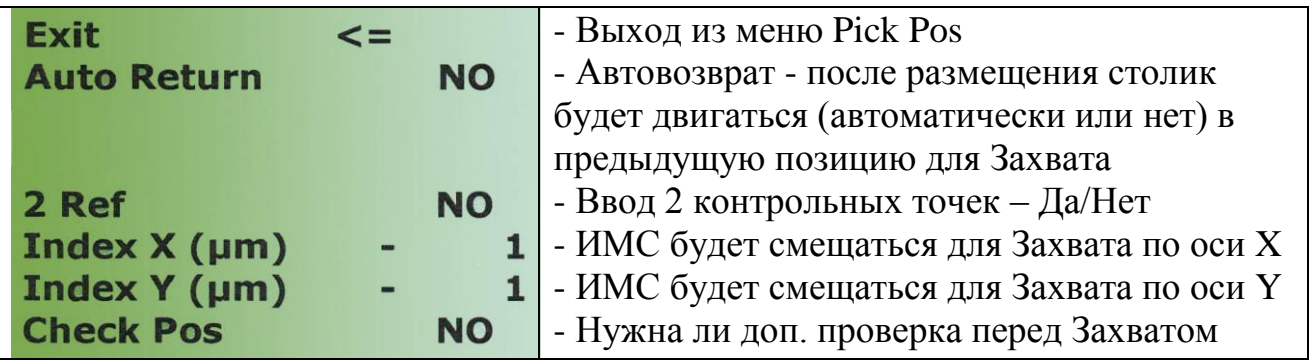

#### *4.3.2. Пункт «Автовозврат» (Auto Return)*

Эта опция автоматически сдвинет столик обратно в точку передыдущего ЗАХВАТА, как только завершена ПОСТАНОВКА.

Это свойство полезно, поскольку при Захвате очень маленьких чипов из вафельной упаковки оператору нужно лишь переместить инструмент из одной пустой выемки в другую.

#### *4.3.3. Пункт «Использование опции 2 контрольных точек» (2 Ref).*

При большом увеличении достигается лучшее разрешение, но чипы могут занимать большую область, чем дисплей монитора. Искать центр чипа напрямую в таких условиях очень сложно.

Описываемая опция позволяет вычислить центр по 2 контрольным точкам, после чего столик сдвигается к этом центру и происходит Захват чипа.

Используйте джойстик: Сдвиньте столик так, чтобы визир поочерёдно совпал с одной из контрольных точек (например, угол чипа). Затем подтвердите первую выбранную контрольную точку нажатием кнопки «Cycle» (Цикл). Выбирайте 2 контрольных точки согласно рисунку.

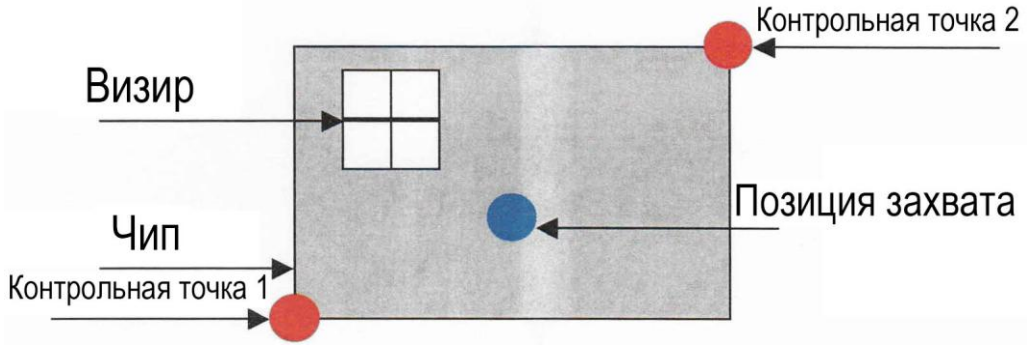

# *4.3.4. Index X и Index Y*

По многим причинам (ассиметрия и др.), непосредственный Центр кристалла – не всегда наиболее подходящее место для Захвата. Описываемая опция сдвинет столик согласно значениям обоих знаков (+/-) целевой точки. Опция совместима с одноточечным или двухточечным режимом автоцентрировки.

Эта опция используется вместе с индексированной Постановкой, называется относительной Постановкой, и часто используется для позиционирования микроволновых, оптоэлектронных и микромеханических устройств.

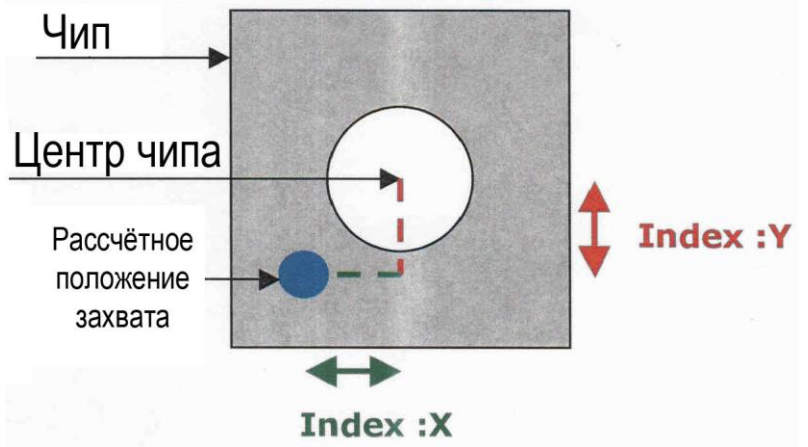

*4.3.5. Пункт «Проверка позиционирования» (Check Pos)*

При автовозврате, либо при активации опции 2 Ref (2 контрольных точки) и её выполнении, проверка позиционирования остановит столик и вычислит позицию для Захвата, ожидая действия оператора (до Захвата). Таким образом, оператор может выбрать позицию Захвата. В этом режиме система ожидает дополнительного нажатия кнопки «Cycle» (Цикл) перед Захватом.

# **4.4. Меню "Pick Comp" (Параметры Захвата)**

# *4.4.1. «Параметры Захвата» (Pick Comp)*

Это меню определяет компоненты Захвата.

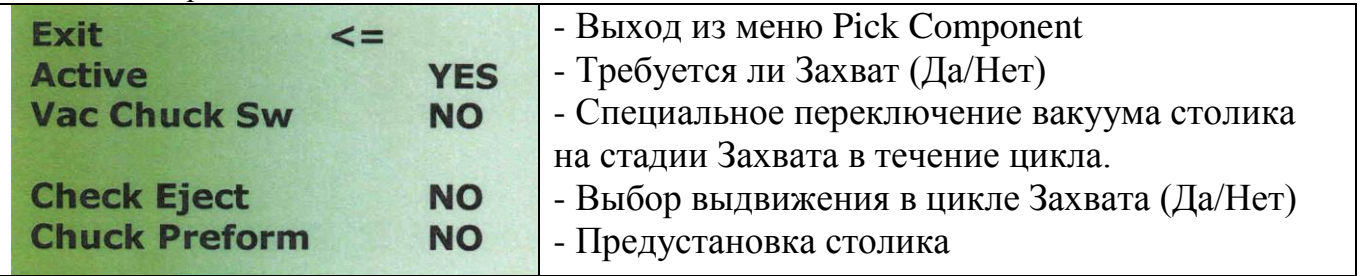

*4.4.2. «Активность» (Active)* Требуется ли Захват, да или нет?

*4.4.3. «Переключение вакуума столика» Vac Chuck Sw* Специальное вакуумное переключение на стадии Захвата (на рабочем держателе)

*4.4.4. «Извлечение столика» (Check Eject) (опционально)* Используется только с системой Check Eject

*4.4.5. «Предустановка (Преформа) столика» (Chuck Preform) (опционально)*

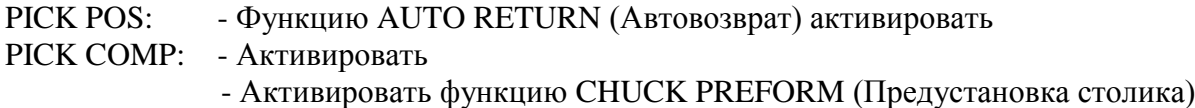

PLACE POS: - Активировать функцию AUTO RETURN (Автовозврат) PLACE COMP: - Активировать

- Если необходимо: Активировать функцию EUTECTIC и/или SCRUB

ЦИКЛ:

- 1) Нажмите кнопку MODE (Режим) Светодиоды ALIGNMENT и PICK горят
- 2) Переходите к *Chuck Preform* и нажмите CYCLE (Цикл)
- 3) Переходите к *Place Position*  $\rightarrow$  Светодиоды ALIGNMENT и PLACE горят
- 4) Нажмите кнопку CYCLE (Цикл), чтобы позиционировать Предустановку (*Preform)*.
- 5) Переходите к компоненту (светодиод PICK горит)
- 6) Нажмите кнопку CYCLE (Цикл), чтобы взять компонент.
- 7) Машина смещается к позиции для Постановки (светодиод PLACE горит)
- 8) Нажмите кнопку CYCLE (Цикл), чтобы выполнить Постановку компонента.

**Примечание:** Для параметров для 2 точек, Index X, Index Y, PICK POS и PLACE POS активны только для Компонента, а не для Предустановки.

#### **4.5. Меню "Place Position" (Позиция Постановки)**

*4.5.1. «Позиция Постановки» (Place Position)*

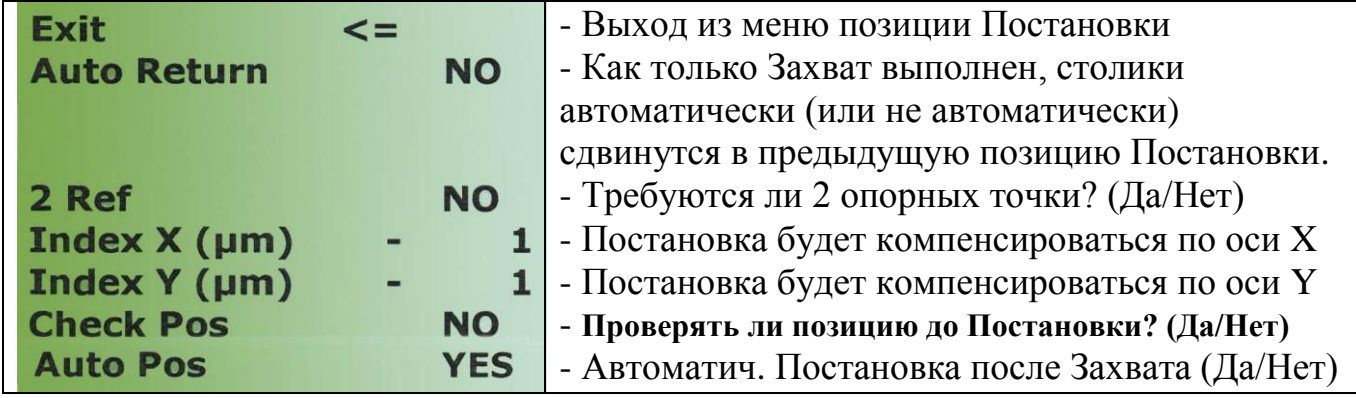

*4.5.2. «Автовозврат Постановки» (Auto Return)* См. режим Захвата

*4.5.3. «Использование опции 2 контрольных точек» (2 ref)* См. режим Захвата

*4.5.4. Index X и Index Y* См. режим Захвата

*4.5.5. «Проверка позиции постановки» (Check Pos)* См. режим Захвата

#### **4.6. Меню "Place Comp" (Параметры Постановки)**

*4.6.1. «Параметры Постановки» (Place comp)*

В этом меню определяется конфигурацию и параметры Постановки

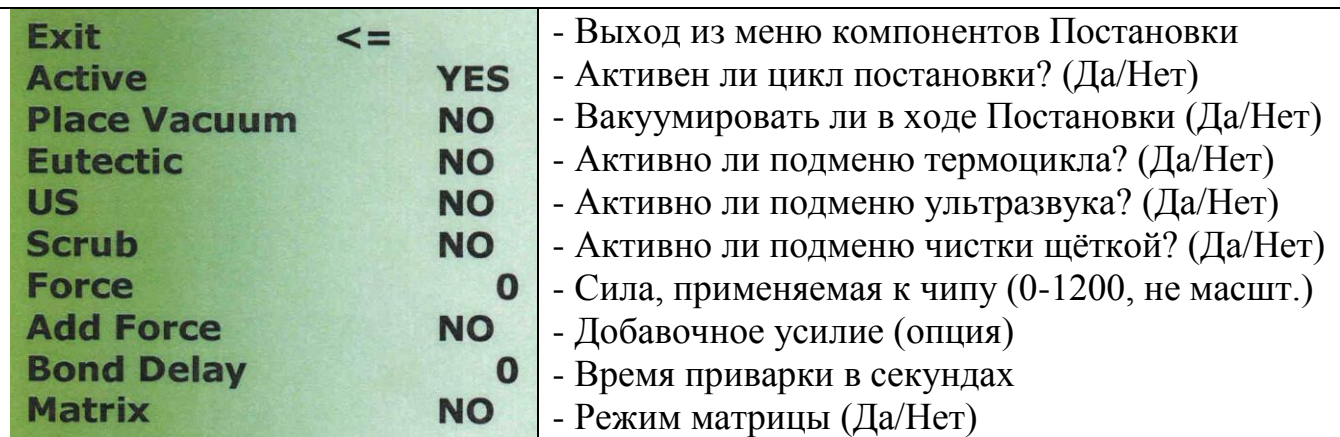

### *4.6.2. «Активность» (Active)*

Если выбрано значение «YES», цикл Постановки активен.

*4.6.3. «Вакуум при постановке» (Place Vacuum)*

Включить или выключить вакуум в процессе постановки.

*4.6.4. Подменю «Эвтектика» (Eutectic)*

| <b>Exit</b>           | $\leq$ $=$ | - Выход из меню Эвтектики                              |
|-----------------------|------------|--------------------------------------------------------|
| <b>Active</b>         | <b>NO</b>  | - Активна ли Эвтектика?                                |
| <b>Idle Temp</b>      |            | - Температура простоя                                  |
| <b>Eutectic Temp</b>  | $\bf{0}$   | - Температура эвтектики или переоплавления             |
| <b>Eutectic Delay</b> | $\bf{0}$   | - Время при эвтектической температуре                  |
| <b>Rel Temp</b>       | 0          | - Температура отпускания, для управл. поднятием вывода |
| <b>Rel Delay (s)</b>  | $\bf o$    | - Время при температуре отпускания                     |

# *4.6.4.1. «Активность» (Active)*

Если выбрано значение «YES», эвтектика активирована.

# *4.6.4.2. «Температура простоя» (Idle Temp)*

Как только Постановка выполнена, температура устанавливается равной этому значению.

# *4.6.4. «Эвтектическая температура» (Eutectic Temp)*

Когда инструмент в позиции напайки выводов, на подложке, температура автоматически устанавливается равной эвтектической температуре. Инструмент остаётся в позиции напайки выводов, пока температура достигает значения эвтектической температуры.

*4.6.4.4. «Поддержка эвтектической температуры» (Eutectic Delay)*

Время напайки выводов в секундах, когда эвтектическая температура достигнута.

# *4.6.4.5. «Температура отпускания» (Rel Temp)*

Как только задержка напайки выводов завершена, температура устанавливается в значение температуры отпускания. Когда температура опускания перестаёт действовать, начинает действовать, так называемая, основная задержка напайки выводов (см. 7-g) Усилие начинает действовать. Как только достигнута температура отпускания, усилие напайки выводов перестаёт действовать и головка вывода отводится.

*4.6.4.6. «Задержка отпускания» (Rel Delay)*

После достижения температуры отпускания, в течение времени отпускания продолжается охлаждение.

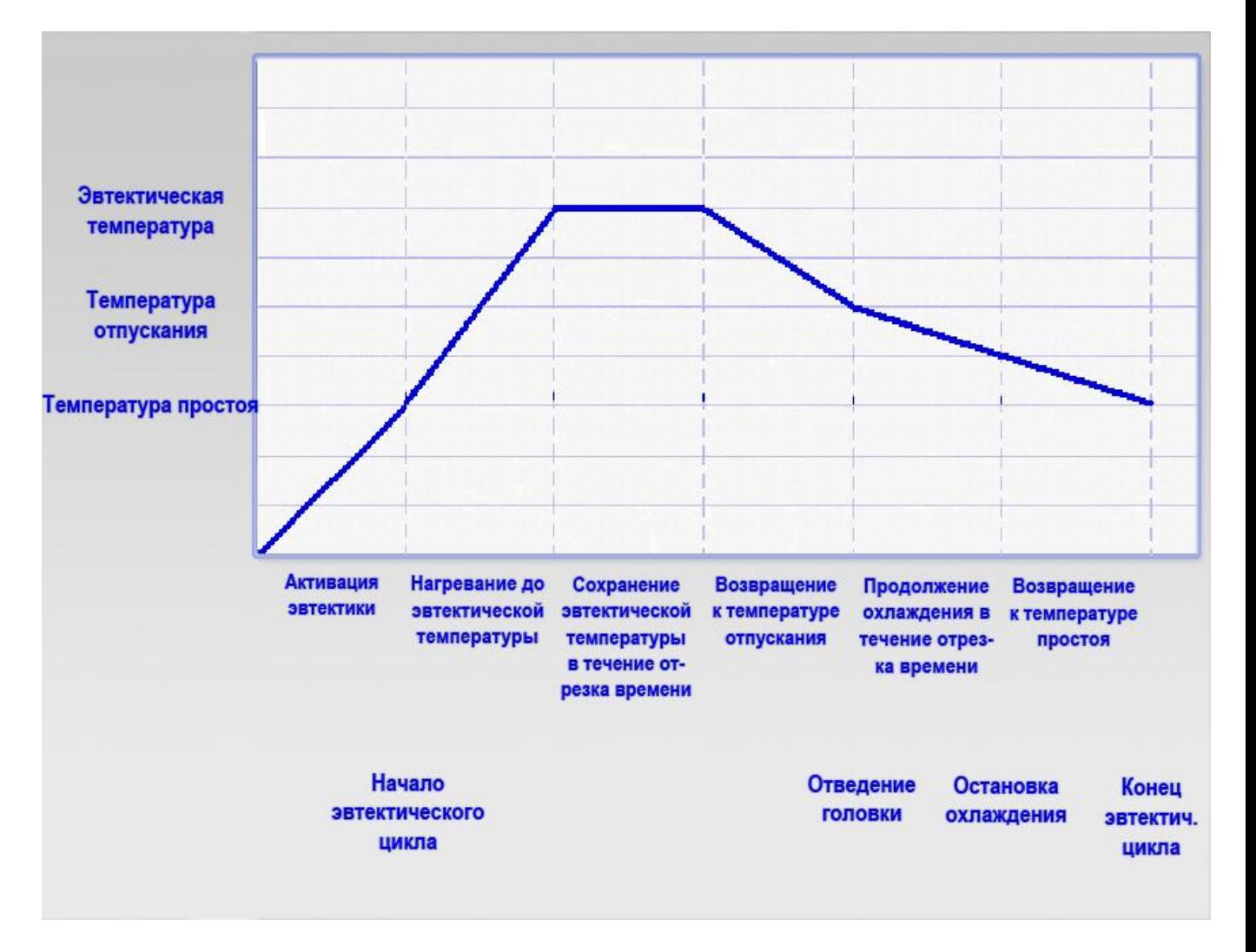

#### **Диаграмма эвтектического цикла.**

*4.6.5. «Подменю ультразвука» (US) – опция.*

| <b>Exit</b>   | $\leq$ $=$ | - Выход из меню Ультразвука                 |
|---------------|------------|---------------------------------------------|
| <b>Active</b> | <b>NO</b>  | - Активен ли ультразвук (Да/Нет)            |
| <b>Time</b>   | (ms)       | - Время ультразвука (миллисекунды) включено |
| <b>Power</b>  |            | - Мощность ультразвука                      |

*4.6.5.1. «Активность» (Active)*

Если выбрано значение «YES», ультразвук активирован.

*4.6.5.2. «Время» (Time)*

Время напайки в миллисекундах в течение активности ультразвука

*4.6.5.3. «Мощность» (Power)* Мощность ультразвука. **Примечание:** датчик (приёмопередатчик) должен быть расположен в 14,2 мм от головки.

*4.6.6. Подменю «Очистка» (Scrub)*

| <b>Exit</b><br>$\leq$ $=$  |             | - Выход из подменю                           |
|----------------------------|-------------|----------------------------------------------|
| <b>Active</b>              | <b>NO</b>   | - Активна ли Очистка (Да/Нет)                |
| <b>X Move</b><br>$(\mu m)$ | 0           | - Амплитуда движения в направлении Х         |
| <b>X Move</b>              | 0           | - Номер последовательности(ей) по Х          |
| <b>Y Move</b><br>$(\mu m)$ | $\mathbf 0$ | - Амплитуда движения в направлении Y         |
| <b>Y Move</b>              | 0           | - Номер последовательности(ей) по Y          |
| <b>Scrub and Force</b>     | <b>YES</b>  | - Усилие, примен. до вкл. скруббера (Да/Нет) |

*4.6.6.1. «Активность» (Active)*

Если выбрано значение «YES», скруббер активирован.

*4.6.6.2. «X Move um» (Движение по X мкм)* Амплитуда движения в направлении X

#### *4.6.6.3. «X Move #» (Номер движения по X)*

Порядковый номер движения по X (столько раз инструмент сдвинется по X на значение амплитуды)

*4.6.6.4. «Y Move um» (Движение по Y мкм)* Амплитуда движения в направлении Y

### *4.6.6.5. «Y Move #» (Номер движения по Y)*

Порядковый номер движения по Y (столько раз инструмент сдвинется по Y на значение амплитуды)

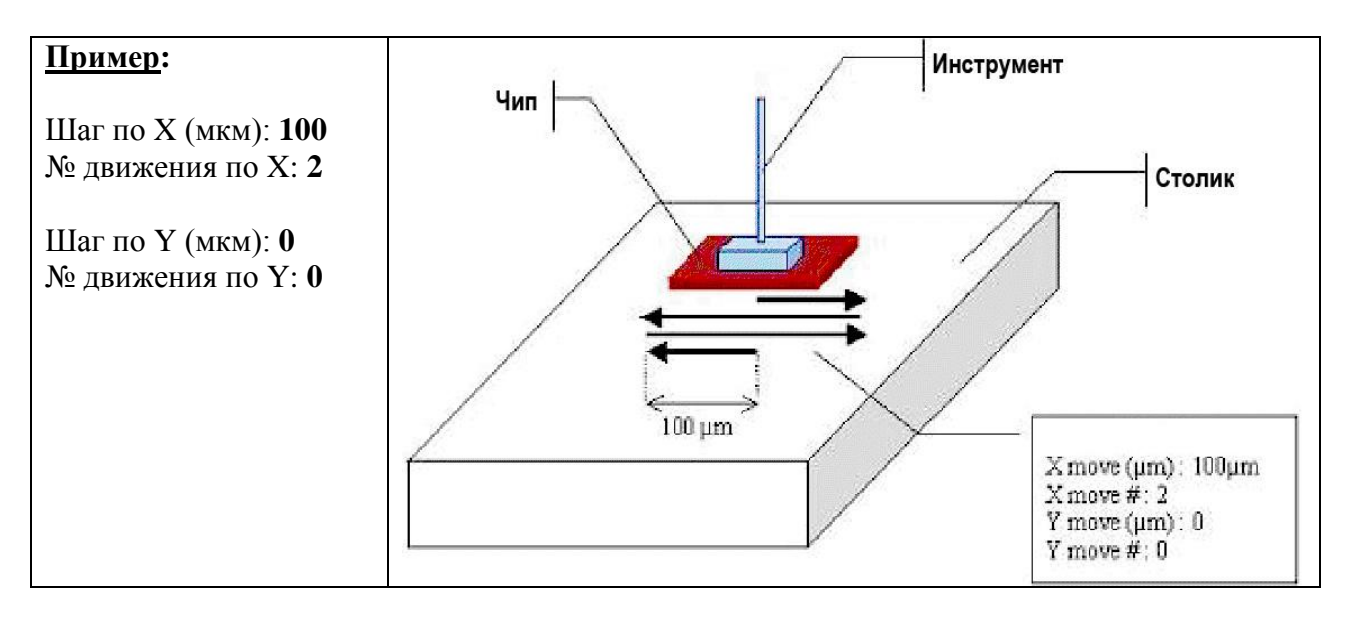

# *4.6.6.6. «Усилие» (Bond Force)*

- □ Усилие не применяется к эвтектике.
- □ Усилие прилагается до включения скруббера, ультразвукового генератора и задержки.
- □ Усилие прекращает действие, когда достигается температура отпускания.
- □ Усилие прекращает действие до отведения инструмента.

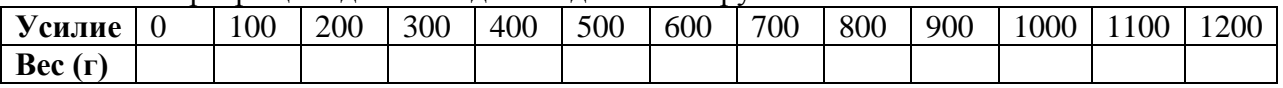

# *4.6.6.7. «Задержка» (Bond Delay)*

Задержка (измеряется в секундах) начинается после окончания каждого процесса.

*4.6.7. Подменю: «Матрица» (Matrix)*

| <b>Exit</b>       | $\leq$ $=$ | - Выход из подменю Матрица |
|-------------------|------------|----------------------------|
| <b>Active</b>     | <b>NO</b>  | - Режим Матрицы (Да/Нет)   |
| <b>Nb Columns</b> |            | - Число столбцов           |
| <b>Nb Rows</b>    |            | $\bullet$ - Число строк    |
| <b>Step X</b>     |            | $\bullet$ - Шаг по X       |
| <b>Step Y</b>     |            | $\bullet$ - Шаг по $Y$     |

*4.6.7.1. «Активность» (Active)*

Если выбрано значение «YES», матрица активирована.

*4.6.7.2. «Число столбцов» (Nb Columns)* Число столбцов в матрице

*4.6.7.3. «Число строк» (Nb Rows)* Число строк в матрице

*4.6.7.4. «Шаг по X» (Step X)* Шаг по X между двумя чипами

*4.6.7.5. «Шаг по Y» (Step Y)* Шаг по Y между двумя чипами

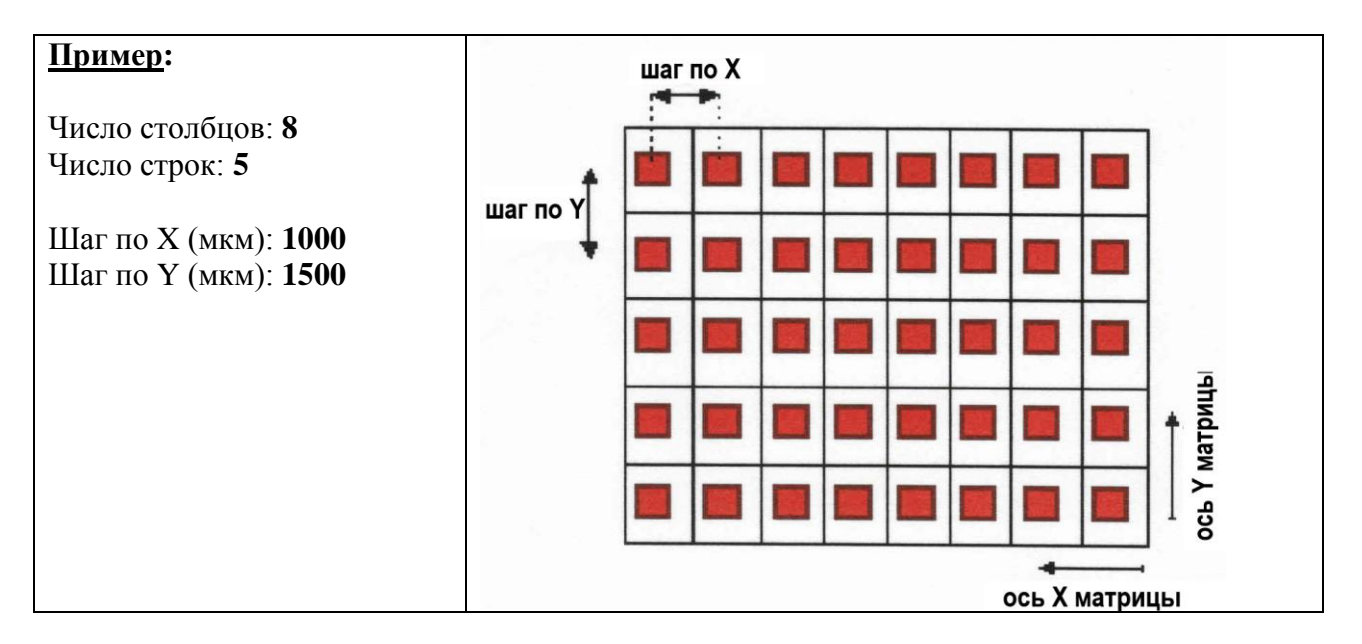

**Примечание**: Матрица перемещается сначала по оси X, а затем по оси Y

#### **4.7. Меню Stamping (Штамповка)**

#### *4.7.1. «Штамповка» (Stamping)*

Это меню определяет конфигурацию для опции Штамповки. Для окунания в клей во вращающемся сосуде может использоваться опциональная вторая головка. Клей наносится на позицию Постановки. Это происходит прежде, чем происходит Постановка.

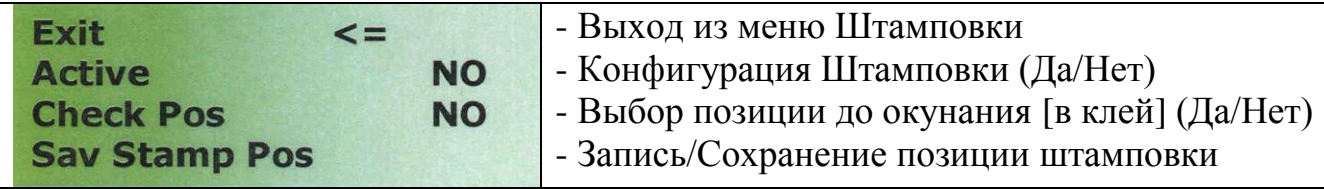

#### *4.7.2. «Активность» (Active)*

Конфигурация Штамповки, активна, если значение параметра - «YES».

*4.7.3. «Опция проверки Позиции Штамповки» (Check Pos)* Проверка позиции до окунания в клей активна, если значение параметра - «YES».

*4.7.4. «Сохранение Позиции Штамповки» (Sav Stamp Pos)*

Сохранение Позиции Штамповки (место, где происходит погружение в клей в сосуде).

#### **4.8. Меню Load Prg (Загрузка программы)**

В этом режиме оператор может выбрать во внутренней памяти EEPROM предварительно записанный набор параметров и конфигурацию.

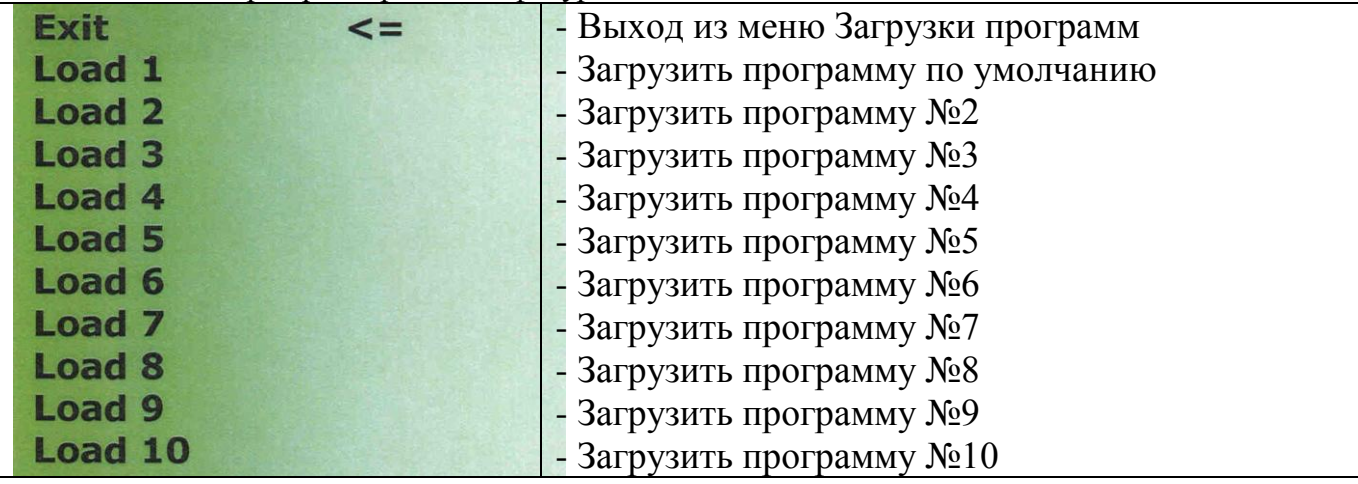

#### **4.9. Меню Save Prg As (Сохранить программу как)**

В этом режиме производится запись текущих характеристик в память EEPROM.

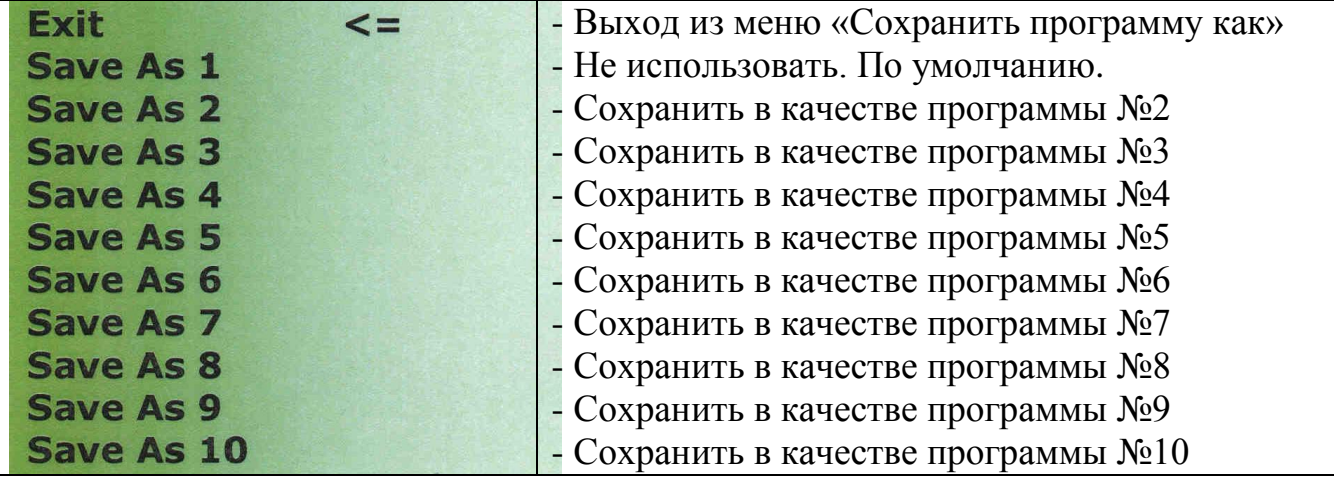

#### **10 строк. Все с 1 по 10 используются.**

#### **4.10. Меню Calibration (Калибровка)**

В этом режиме можно изменять параметры программы или блокировать изменение параметров, активировать или отменять доступ к меню.

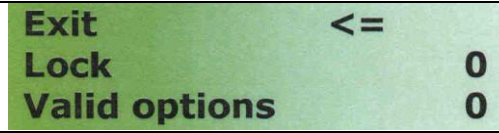

- Выход из меню Калибровки - Для изменения параметров
- Для изменения опций

#### *4.10.1. «Ключ» (Lock)*

Если ключ равен 120, вы можете менять параметры.

#### *4.10.2. «Допустимые значения» (Valid options)*

Параметры появляются в меню, в зависимости от допустимых значений:

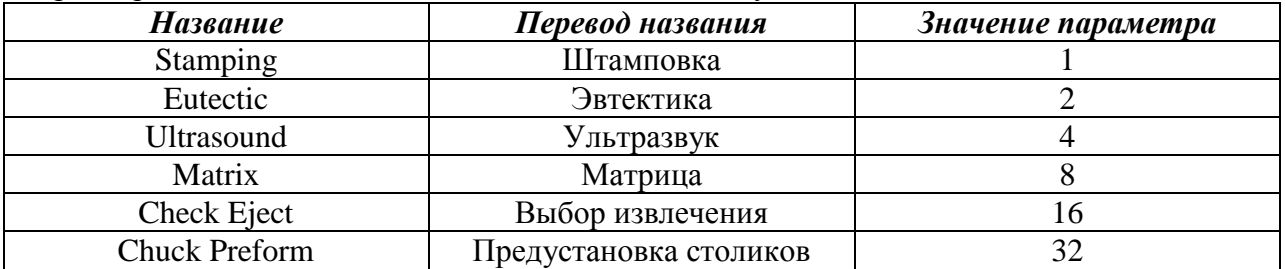

Допустимое значение – сумма параметров значений, назначенных в качестве желаемых параметров.

#### **4.11. Изменение параметров.**

Чтобы изменять параметры, проверьте значение Ключа. Оно должно быть «120», если вы хотите изменять параметры.

- □ Колёсико, расположенное на передней панели, под ЖК-дисплеем будет двигать вниз и вверх курсор на дисплее: <= Стрелка Влево.
- □ Разместите курсор перед любой строкой/параметром.
- $\Box$  Нажмите 1 раз на колёсико, что поменяет Стрелку Влево  $\lt$  = на Стрелку Вправо =>. В этом режиме колёсико «перескакивает» на уровень параметра.
- □ Поверните колёсико по часовой стрелке или против часовой стрелки, чтобы поменять значения на дисплее, пока не достигнете желаемого значения, выбранного режима или требуемой конфигурации.
- □ Нажмите ещё раз, чтобы выйти из режима программирования. Это снова поменяет Стрелку Вправо => на Стрелку Влево.

#### **4.12. Управляющая клавиатура.**

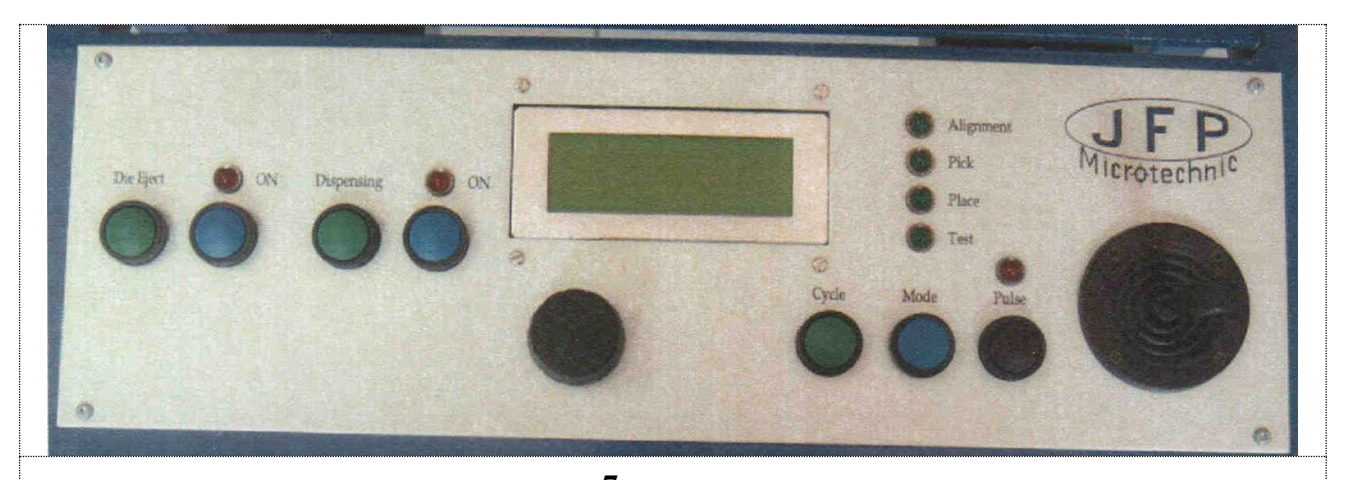

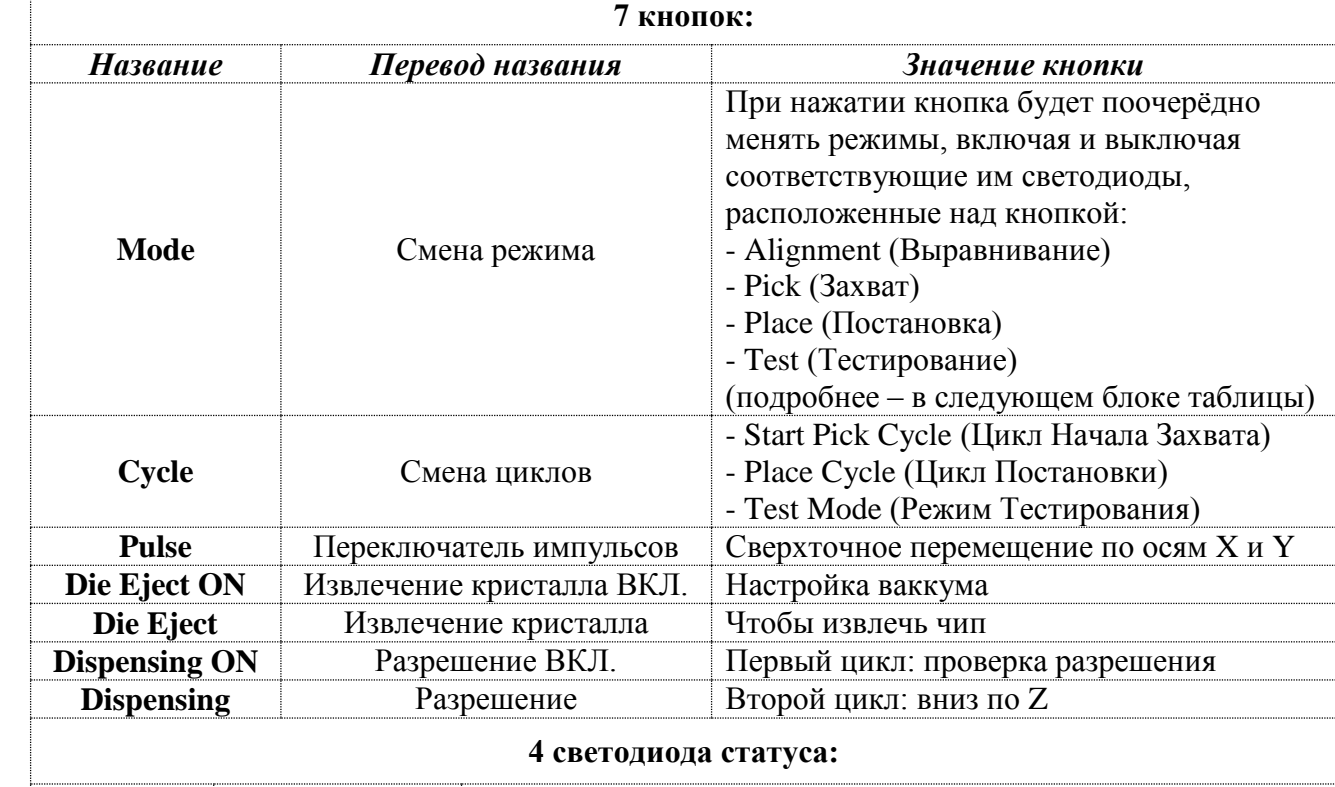

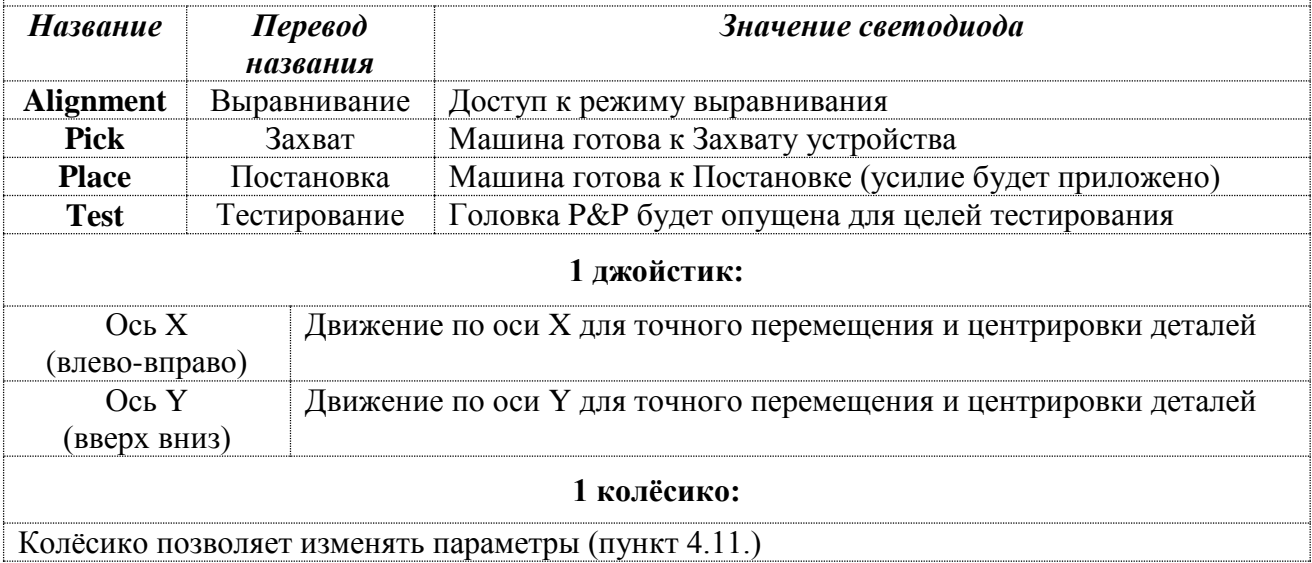

# **5. Настройка высоты**

# **5.1. Манипулятор для Захвата и Постановки**

- □ *Ход по оси Z:* Манипулятор имеет только два положения по вертикали, верхнее (Top) и нижнее (Bottom). Ход по оси Z не настраивается.
- □ *Верхнее положение:* Манипулятор убирается в верхнее положение, задвигает устройство захвата в начальное положение с левой стороны, отдалённое от области охвата видеокамеры.
- □ *Нижнее положение:* Манипулятор сдвигается в область камеры прежде, чем сдвинется вниз, в положение для захвата выводов.
- □ Процедура изменения высоты состоит, фактически, в определении высоты рабочего держателя. Как правило, высоты Захвата и Постановки близки (обе в фокусе)

### **5.2. Высота рабочего держателя**

- □ Держите область охвата видеокамеры пустой, чтобы избежать ударов и повреждений инструмента.
- □ Выберите тестовый режим, светодиод «Test» загорится.
- □ Нажмите кнопку «Cycle», рабочий держатель опустится в нижнюю позицию (Zdown).
- □ Светодиод «Test» будет мигать. Инструмент остаётся в той же позиции до нового нажатия (отжатия) кнопки «Cycle».
- □ Теперь головка инструмента находится в нижней позиции.
- □ Осторожно перенесите столик обратно, под инструмент. Наконечник инструмента коснётся поверхности подложки или вафельной упаковки.

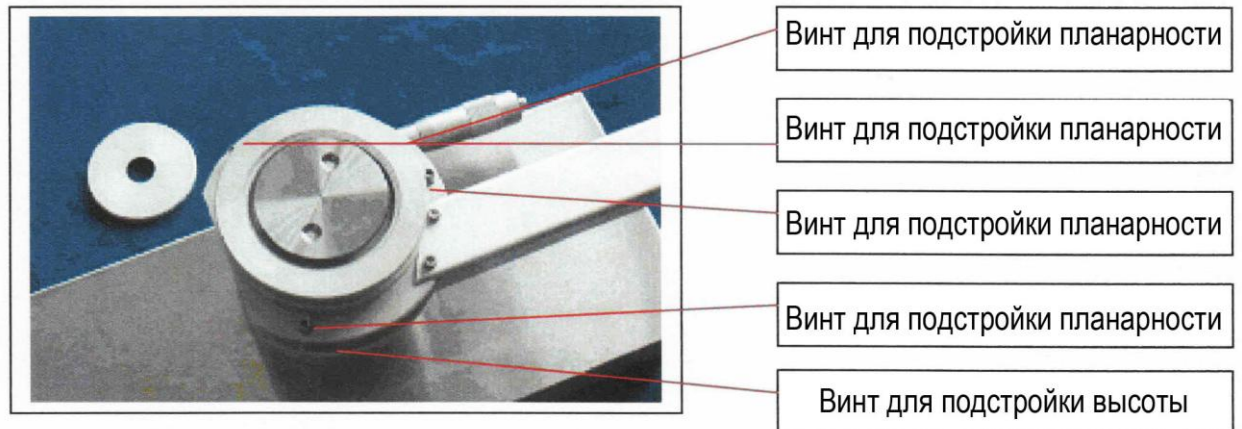

Отрегулируйте высоту и планарность столика регулировочными винтами. Соответствующим образом отрегулируйте положение вафельной упаковки.

Поверните базу держателя вафельной упаковки, чтобы поднять или опустить столик. Максимальная высота столика – около 4 дюймов (100 мм) или менее.

Чем больше столик выпирает, тем более низкий уровень столика установлен. Весь инструмент – 27мм (1 дюйм), его половина (или большая часть) может выпирать. Размер выпирающего из столика инструмента не критичен. Оптический фокус настраивается в достаточно широком диапазоне.

Настройка высоты выполнена.

Снова нажмите кнопку «Cycle», чтобы выйти из режима Test. Машина готова к Захвату.

# **6. Видеосистема**

# **6.1. Фокусировка**

- Выберите целевую точку фокусировки на кристалле
- Отрегулируйте увеличение и сфокусируйтесь для достижения подходящего увеличения.

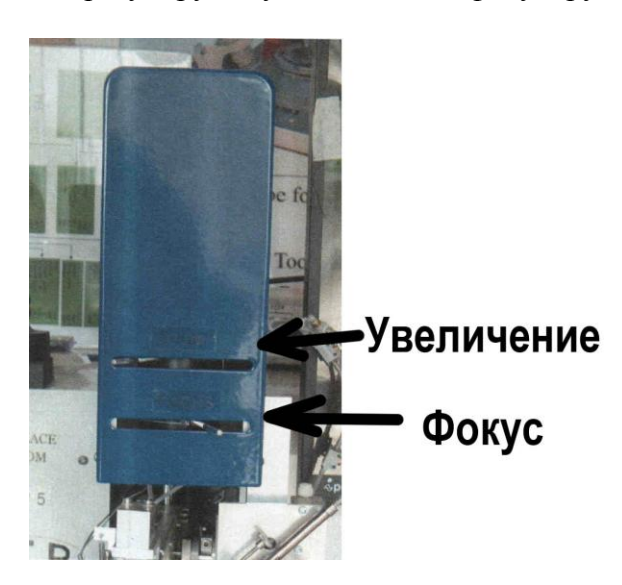

**Примечание:** Изменение [положения] курсоров может влиять на установку предыдущего смещения (для микросхем маленького размера). Избегайте изменения [положения] курсоров, когда Захват уже произведён. [прим. переводчика: возможно, «курсорами» названы 2 механические движка, изображённые на рисунке]

# **6.2. Управление визиром**

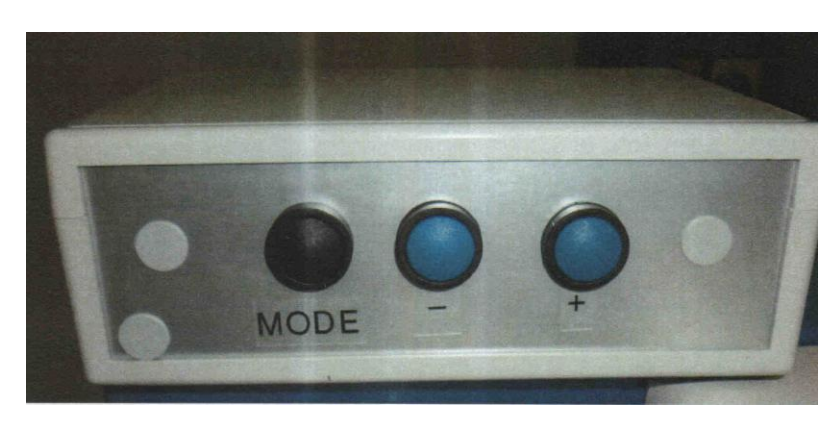

Для регулировки визира используются 3 кнопки: кнопки расположены на передней панели машины PP5.

- □ Кнопка MODE («Режим») позволяет переходить к различным опциям:
	- 1. S\_Horizontal (Размер визира по горизонтали),
	- 2. S\_Vertical (Размер визира по вертикали),
	- 3. P\_Horizontal (Позиция визира по горизонтали),
	- 4. P\_Vertical (Позиция визира по вертикали),
	- 5. Contrast (Контраст),
	- 6. Load (Загрузка),
	- 7. Save (Сохранение)
- □ Кнопка «-» позволяет снизить значение опции
- □ Кнопка «+» позволяет повысить значение опции

# **7. Калибровка коррекции видеоизображения**

# **7.1. Переместите центр визира в центр инструмента**

Инструмент, приблизительно, в центре визира (монитора). Для маленького чипа и маленького инструмента, смещение будет более точным.

# **7.2. Простой способ настройки смещения инструмента**

- □ Отрегулируйте размер бокса для настройки матрицы электронным визиром. Сделайте отметку инструментом на мягком материале (используйте режим «Test»)
- □ Затем перетащите центр электронного бокса до совмещения с отметкой, сделанной инструментом (Не используйте джойстик!!!), используя клавиши со стрелками на клавиатуре ПК.

Теперь смещение инструмента откалибровано. Калибровка может быть потеряны, если поменять увеличение.

# **7.3. Другой способ настройки смещения инструмента**

- □ Отрегулируйте размер бокса, чтобы настроить матрицу электронным визиром.
- □ Удалите рабочий держатель из области кадра камеры.
- □ Выберите режим «Test».
- □ Нажмите кнопку «Cycle», чтобы отвести инструмент в нижнее положение.
- □ Вы увидите инструмент на мониторе.
- □ Удалите вакуумную трубку, находящуюся на инструменте.
- □ Подложите под инструмент чистый лист белой бумаги. Маленький белый круг появится в центре инструмента. Камера «видит» сквозь инструмент.
- □ Перенесите визир в центр этого маленького белого круга.
- □ Теперь коррекция на инструмент произведена.
- □ Нажимайте на кнопку «Mode» до тех пор, пока не перейдёте в режим Захвата «Pick»

Переместите центр визира в центр инструмента.

# **8. Инструменты**

# **8.1. Инструменты, в зависимости от применения**

Машина PP5 использует держатель инструмента диаметром 1/8 дюйма (3,17мм). Этот диаметром – повсеместно используемый стандарт для микроэлектроники. Инструмент сделан из:

- □ C2 (карбид вольфрама),
- □ Металл с насадками 'Delrin' (машинной обработки)
- □ По английской версии: Стержень из нержавеющей стали с легко снимающимися резиновыми насадками. По французской версии: Инструмент со съёмной насадкой из пластмассы (легко снимается).
- □ а также

Длина инструмента – порядка дюйма (27мм – по англ. Версии, 25 мм – по французской версии)

# **9. Регулятор температуры**

# **9.1. Регулятор температуры**

Регулятор вмонтирован в блок управления температурой машины.

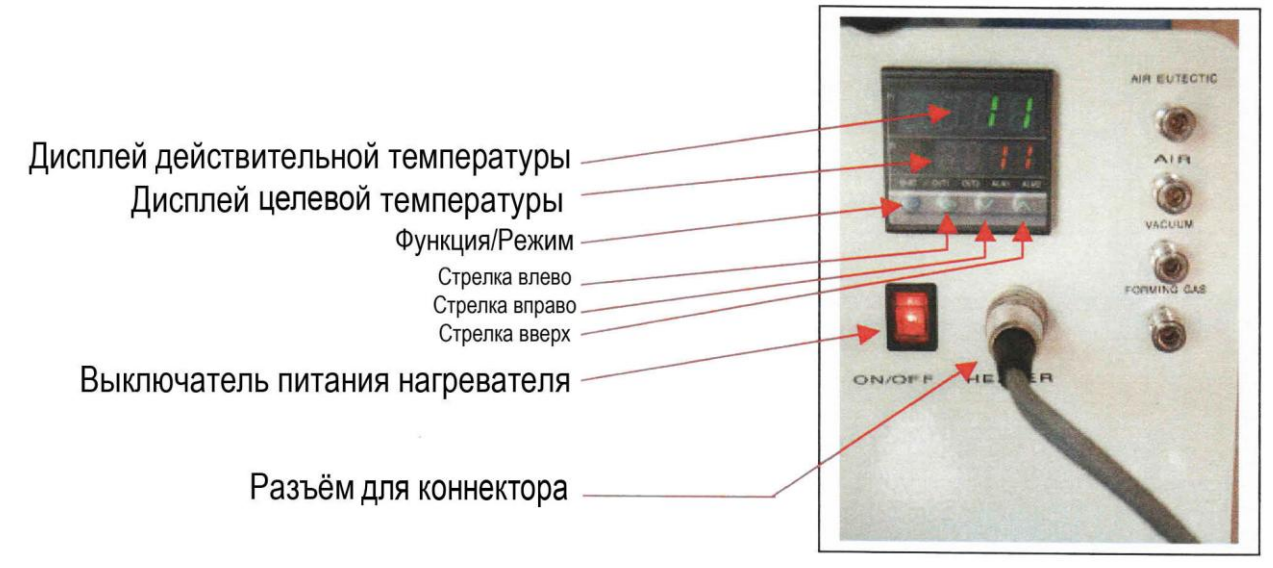

### *Применение клавиш со стрелками:*

- □ Стрелка влево: выбрать цифру
- □ Стрелка вниз: уменьшить целевую температуру
- □ Стрелка вверх: увеличить целевую температуру

#### *Коннектор:*

- □ Этот коннектор соединяет регулятор с нагреваемым столиком.
- □ На нагревательные элементы подаётся 48 вольт переменного тока.
- □ Термопара K-типа (хромель-алюмель)

#### **9.2. Быстрая инициализация температуры**

Чтобы войти в режим выбора целевой температуры или выйти из него, нажмите на кнопку Функция/Режим (Function/Mode).

- □ Цифры целевой температуры появятся на экране.
- □ Если вы нажмёте на стрелку вверх или на стрелку вниз, значение целевой температуры на экране увеличится или уменьшится, соответственно.
- □ Нажатие стрелки влево напрямую выбирает число для замены значения.
- □ Когда целевая температура будет задана: Нажмите на кнопку Функция/Режим (Function/Mode), чтобы подтвердить (сохранить) целевое значение температуры.